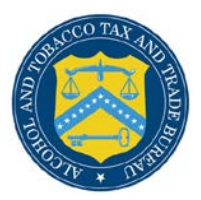

# COLAs Online

## **Save Search Results in Public COLA Registry**

The Search Results: COLAs page in the Public COLA Registry allows public users the ability to [view their search results](#page-0-0) based on criteria entered and [save the search results](#page-1-0) to a .csv file (viewable through Microsoft Excel or other associated application).

#### <span id="page-0-0"></span>View Search Results COLAs

Follow these steps to view your search results:

- 1. Select the **Search Public COLA Registry** link from the menu box on any page in the Public COLA Registry.
- 2. Enter search criteria.
- 3. Select the **Search** button. The Search Results: COLAs page displays with search results based on the value entered. See [Figure 1](#page-0-1) and [Figure 2.](#page-1-1)

### **Figure 1: Search Results: COLAs (Top)**

<span id="page-0-1"></span>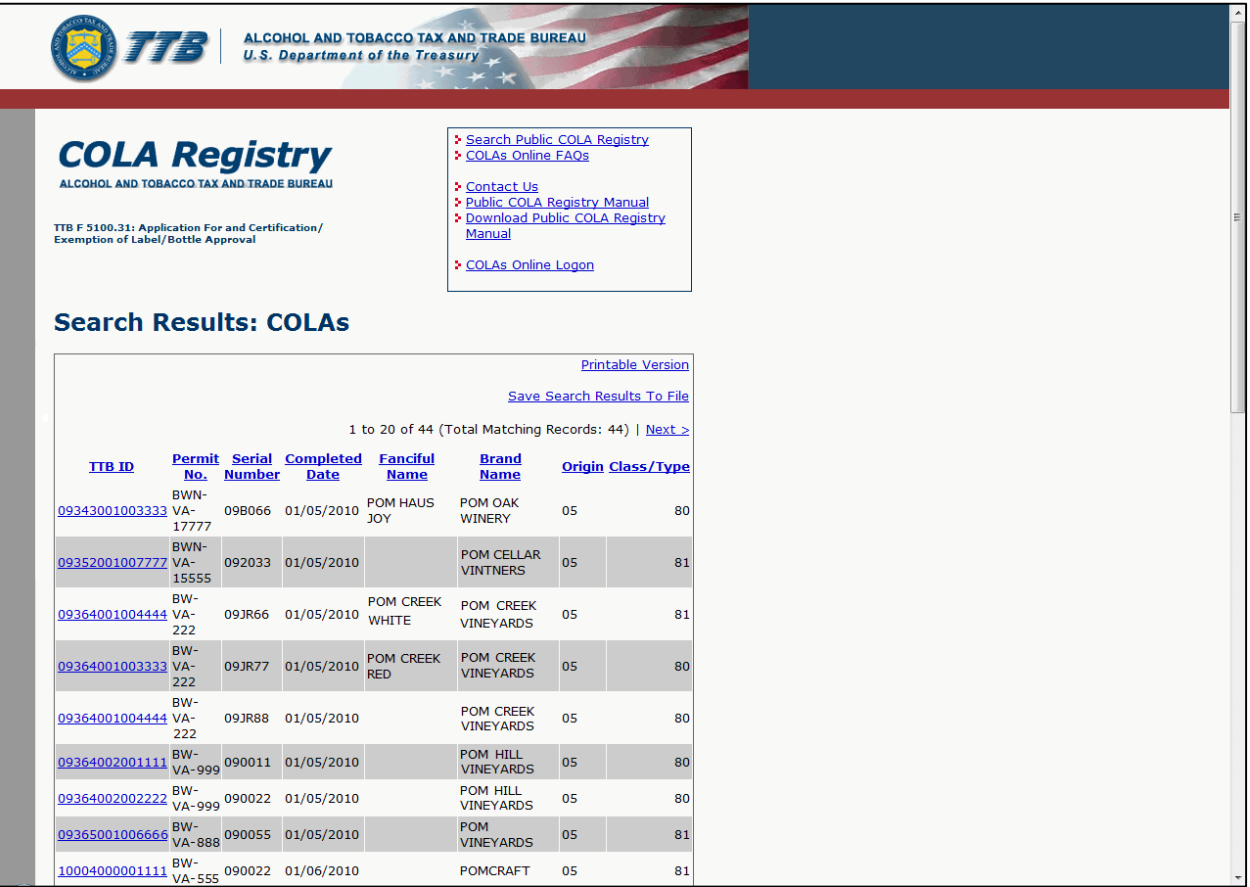

#### **Save Search Results in Public COLA Registry**

<span id="page-1-1"></span>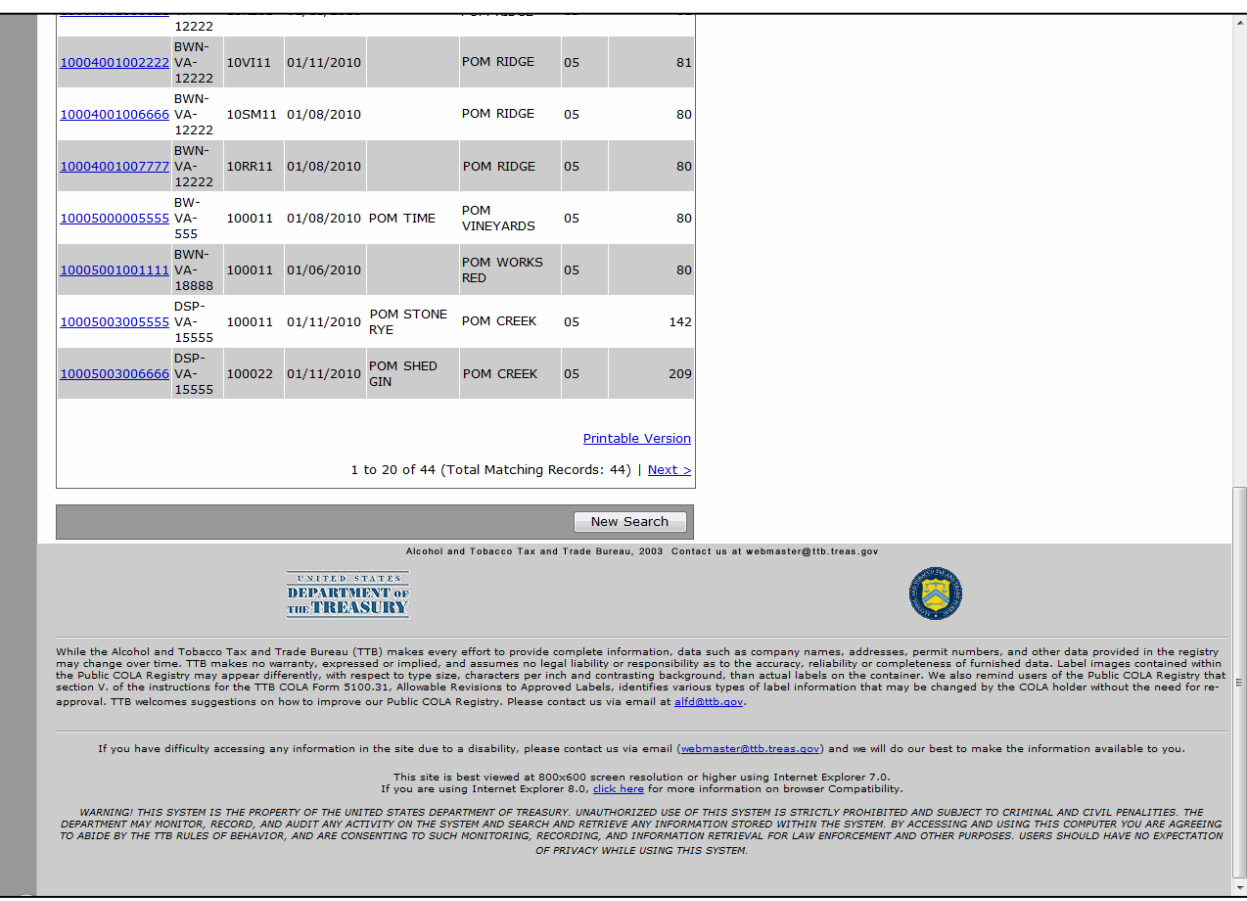

#### **Figure 2: Search Results: COLAs (Bottom)**

►**Note:** Search results are limited to a maximum of 500 items.

- 4. To sort the search results, select on any column heading to sort on that attribute.
- 5. To view more search results, select the **Next** link.
- 6. To view the details of a COLA, select the TTB ID link.
- 7. Select the **New Search** button to return to the Search page.

#### <span id="page-1-0"></span>Save Search Results COLAs

Follow these steps to save your search results to a .csv file:

- 1. Follow the steps in View Search Results COLAs.
- 2. Select the **Save Search Results To File** link above the search results. See [Figure 1.](#page-0-1) The File Download dialog displays. See [Figure 3.](#page-2-0)

**Figure 3: File Download**

<span id="page-2-0"></span>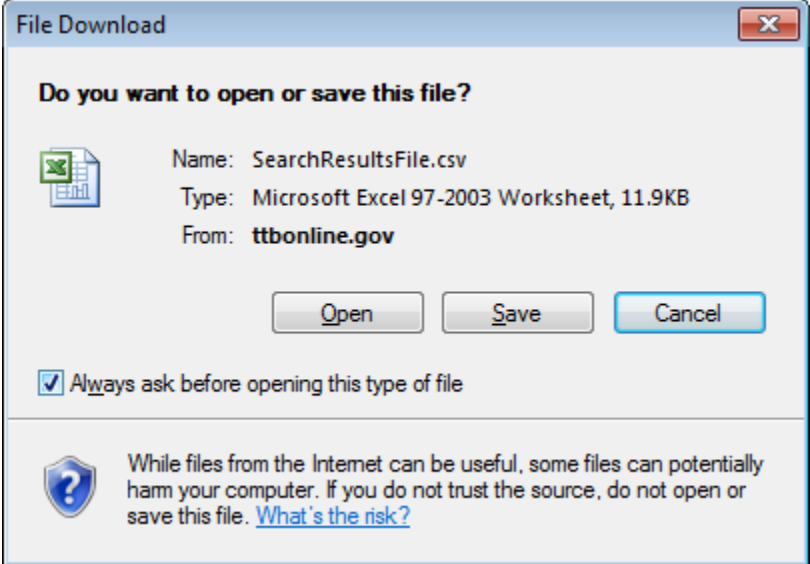

- 3. Select the **Save** button or select the **Open** button.
	- a. If you select the **Save** button: Save the file when prompted and then select the **Open** button. The search results display in the associated application (i.e., Microsoft Excel). See [Figure 4.](#page-2-1)

►**Note:** It is recommended you select the **Save** button in the File Download dialog, save the file in the Save As dialog, and then select the **Open** button in the Download Complete dialog to display the search results file the associated application faster.

b. If you select the **Open** button: The search results display in the associated application (i.e., Microsoft Excel). See [Figure 4.](#page-2-1)

►**Note:** Opening the search results directly without saving first may take longer to display the search results in the associated application.

<span id="page-2-1"></span>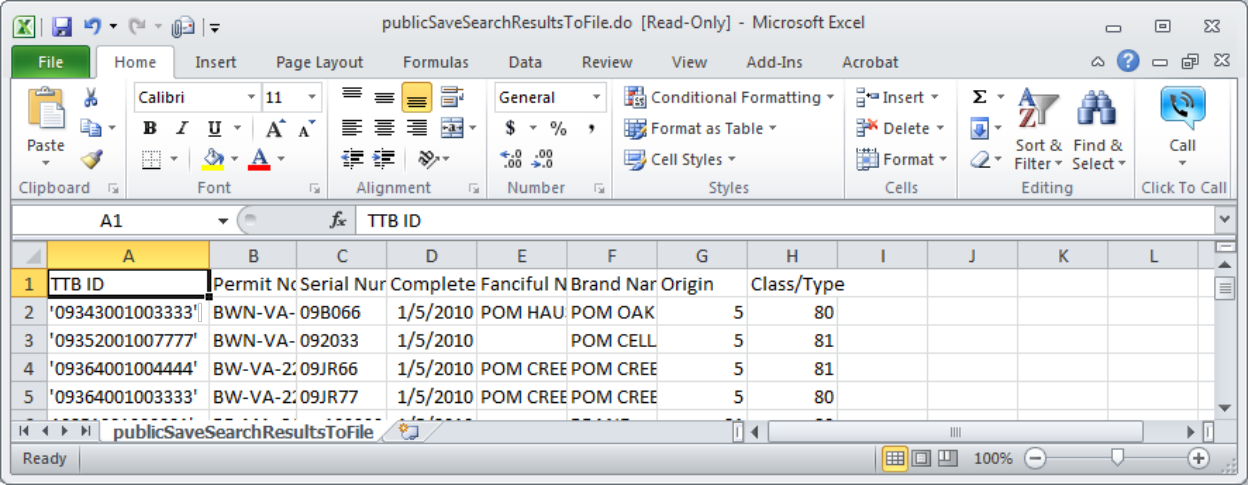

**Figure 4: Microsoft Excel File with Search Results**

►**Note:** Search results saved are limited to a maximum of 500 items returned from the search.

The following detail from the search results will be included in the file:

- **TTB ID** This is a unique, 14 digit number assigned by TTB to track each COLA. The first 5 digits represent the calendar year and Julian date the application was received by TTB.
- **►Note:** TTB ID values will be enclosed in single quotes (').
	- **Permit No.** This is a unique number that is assigned by TTB to each business location.
	- **Serial Number** This is a unique, sequential number assigned by the COLA holder. The first two digits reflect the calendar year the application was created. The remaining digits may be a combination of letters and numbers but may not exceed four characters in length.
	- **Completed Date** This is the date when the COLA application was approved.
	- **Fanciful Name** This is a name that may be used in addition to a brand name to further identify a product and is required for malt beverage and distilled spirit specialty products that must be labeled with a statement of composition. It is optional for other products.
	- **Brand Name** This is the name under which a product is sold. If the product is not sold under a brand name, the name of the bottler, packer or importer becomes the brand name.
	- **Origin** This code indicates the country (or state for domestic products) of origin for each product. Each country has been assigned a unique origin code. Enter the origin code if you know it, or use the lookup feature to find it.
	- **Class/Type** This code indicates the class and or type designation for a product. Each product has been assigned a unique class/type code.